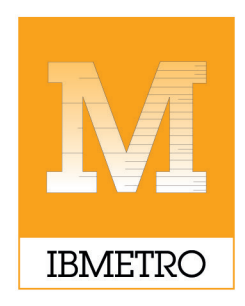

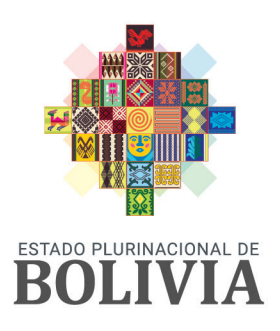

**INSTITUTO BOLIVIANO** DE METROLOGÍA

**MINISTERIO DE DESARROLLO** PRODUCTIVO Y ECONOMÍA PLURAL

## SISTEMA DE REGISTRO DE DECLARACIÓN **JURADA DE ETIQUETADO (DJE)**

# **MANUAL PARA IMPORTADORES**

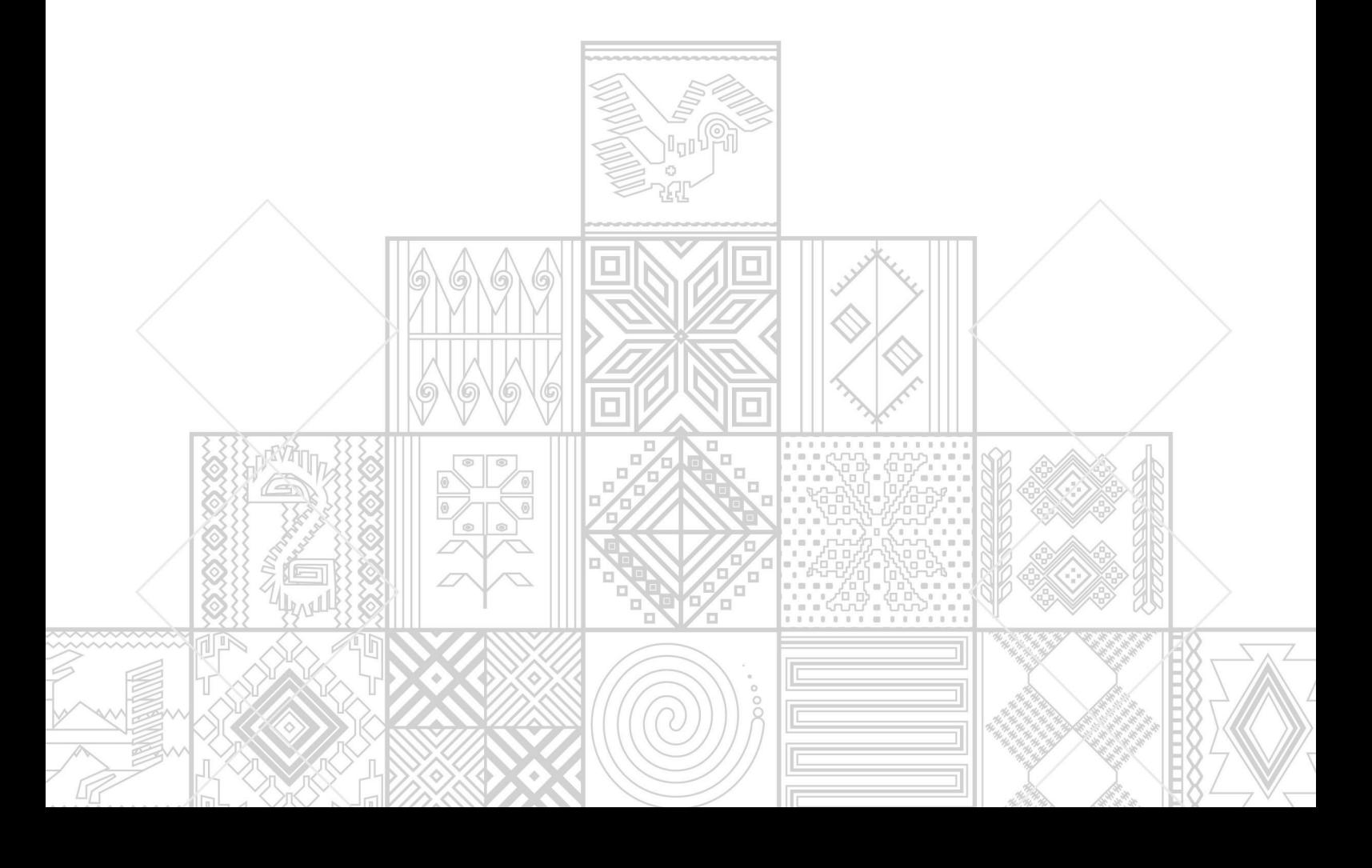

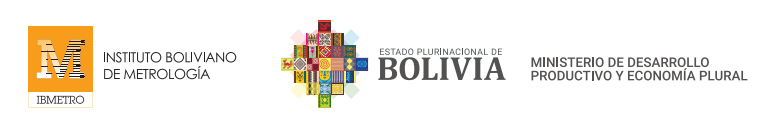

### MANUAL PARA IMPORTADORES

#### SISTEMA DE REGISTRO DE DECLARACIÓN JURADA DE ETIQUETADO (DJE)

#### ACERCA DEL MANUAL

El presente documento fue elaborado con el propósito de que los IMPORTADORES puedan realizar la Declaración Jurada de Etiquetado, en cumplimiento al D.S. 4615, a la Resolución 2107 (Reglamento Técnico Andino para el Etiquetado de Calzado, Productos de Marroquinería, Artículos de Viaje y Similares) y a la Resolución 2019 (Reglamento Técnico Andino para el Etiquetado de Confecciones) de la Comunidad Andina (CAN).

#### 1.1. Convenciones para el uso del mouse

Le decimos mouse al dispositivo señalador que ayuda a mover el puntero del mouse sobre la pantalla. El botón izquierdo del mouse se usa frecuentemente para seleccionar, activar, presionar botones, etc.

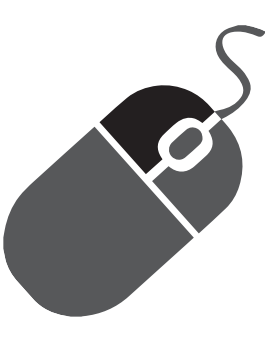

Cuando se le pida que hacer click, deberá pulsar el botón izquierdo del mouse.

1.2. Convenciones sobre iconografía

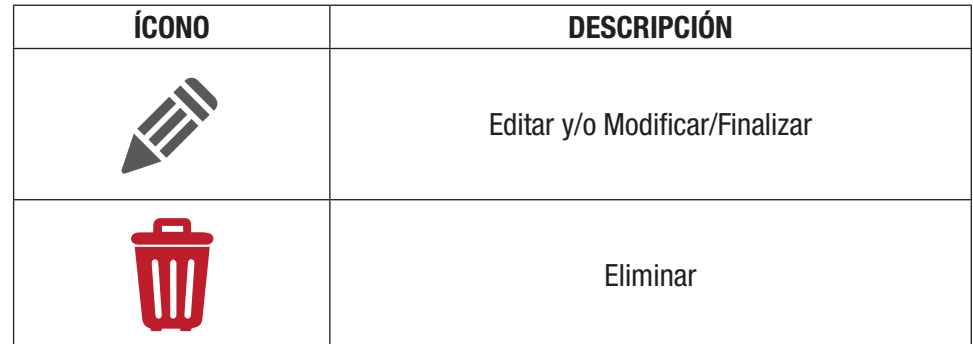

#### 1.3. Siglas

- R.M. Resolución Ministerial
- D.S. Decreto Supremo
- D.J.E. Declaración Jurada de Etiquetado
- D.J. Declaración Jurada
- MDPyEP Ministerio de Desarrollo Productivo y Economía Plural

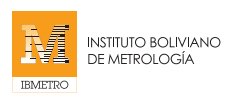

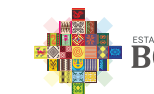

#### 2. INTRODUCCIÓN

El presente documento pretende servir de guía a los IMPORTADORES para el adecuado uso del Sistema de Registro de Declaración Jurada de Etiquetado (DJE). Contempla la descripción de los pasos y acciones que deben seguir.

#### 3. ANTECEDENTES

De acuerdo a la Resolución Ministerial, del Ministerio de Desarrollo Productivo y Economía Plural, MDPyEP N° 180.2021 de 11 de noviembre de 2021, se aprueba el Procedimiento de Supervisión, Control y Régimen Sancionatorio, para dar cumplimiento a lo establecido en los reglamentos Técnicos Andinos en el marco de las Resoluciones N° 2107 y N°2109 de la Secretaría General de la Comunidad Andina.

Considerando que los incisos b) y d) del artículo 22 del Decreto Ley N° 15380, de 28 de marzo de 1978, Ley Nacional de Metrología, señala que todo producto o material por motivo de transacción comercial dentro del país, estará sujeto a un Control Metrológico: Fiscalización de uso adecuado de Etiquetas, envases de producto de acuerdo a las Normas Bolivianas vigentes y a las disposiciones técnicas que emane el organismo de Aplicación y cualquier otro tipo de control metrológico que se requiera aplicar a un producto para garantizar un intercambio comercial equitativo.

Considerando que el parágrafo I del artículo 2 (DECLARACIÓN JURADA DE ETIQUETADO) del Decreto Supremo N° 4615, del 10 de noviembre de 2021, señala que el Ministerio de Desarrollo Productivo y Economía Plural, a través del Instituto Boliviano de Metrología –IBMETRO, definirá los criterios para la Declaración Jurada de Etiquetado, en el marco de las resoluciones N° 2107 y N°2109 de la Secretaría General de la Comunidad Andina, para mercancías fabricadas o importadas, que se comercializan dentro del territorio nacional.

El articulo 4 (SUPERVISIÓN Y CONTROL EN TERRITORIO NACIONAL) del Decreto Supremo N° 4615, del 10 de noviembre de 2021, establece que el contenido de la declaración Jurada de Etiquetado, de las mercancías fabricadas o importadas, que se comercializan dentro del territorio nacional, será supervisado y controlado por el Ministerio de Desarrollo Productivo y Economía Plural, a través de IBMETRO.

#### 3.1. OBJETIVO

Brindar un manual técnico a IMPORTADORES sobre el manejo del Sistema de Registro de Declaración Jurada de Etiquetado (DJE), de acuerdo a lo establecido en el D.S. 4615.

#### 4. MANUAL DE USUARIO PARA EL SISTEMA DE REGISTRO (DJE)

#### 4.1. INGRESO A LA PÁGINA WEB DE IBMETRO

El primer paso es ingresar a la página web oficial de IBMETRO www.ibmetro.gob.bo para iniciar con el proceso de Registro de la Declaración Jurada de Etiquetado.

Al ingresar a la página web, encontramos en la parte derecha el BOTÓN azul, que dice "DECLARACIÓN JURADA DE ETIQUETADO - IMPORTADORES", hacemos un click con el mouse en el mismo y accedemos al sistema.

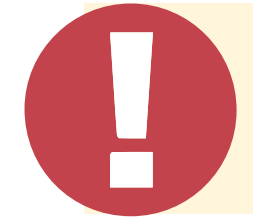

#### IMPORTANTE:

Antes de Iniciar debe asegurarse de estar REGISTRADO en el Padrón de Importadores de Aduana Nacional, caso contrario debe ponerse en contacto con Aduana Nacional para solicitar información acerca del Registro en el Padrón de Importadores.

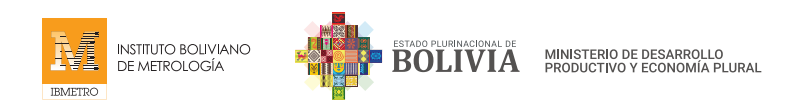

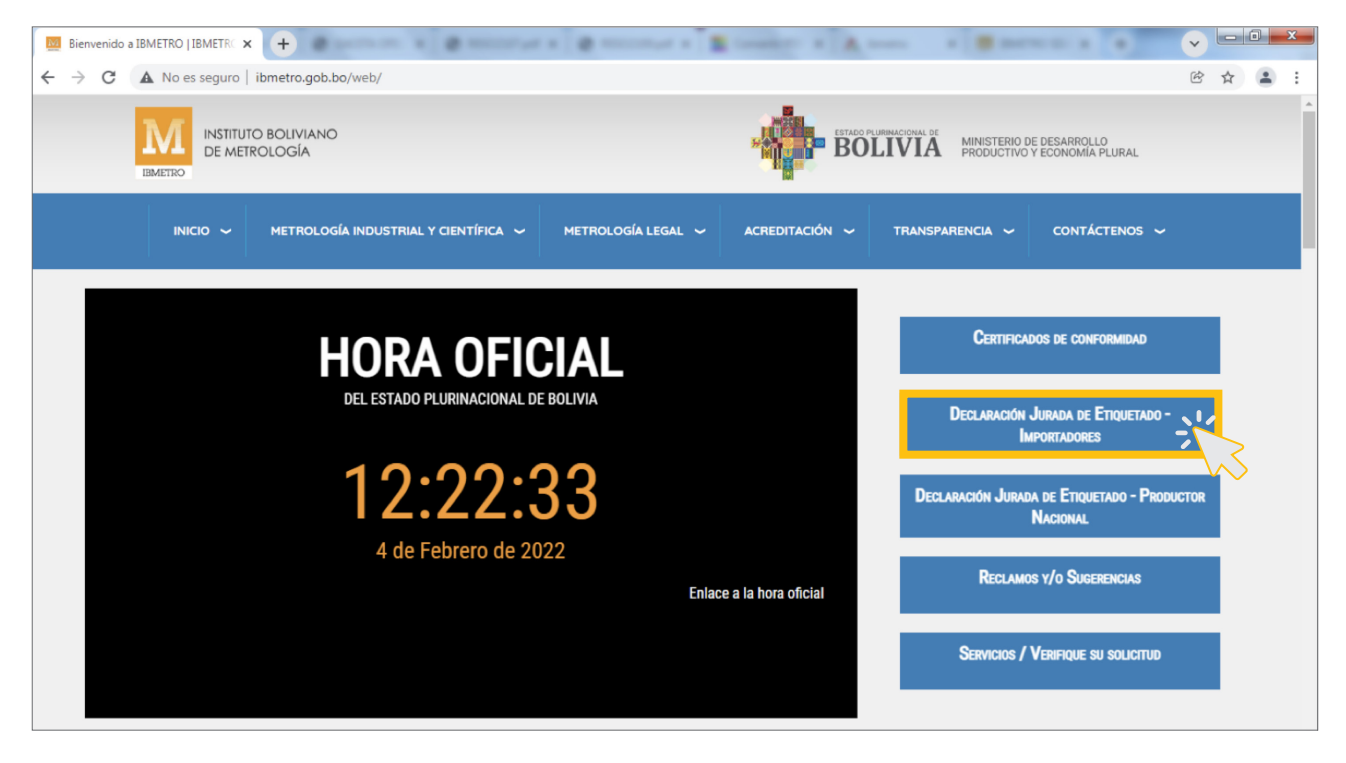

#### 4.2. REGISTRO DE DECLARACIÓN JURADA DE ETIQUETADO PARA IMPORTADORES

Una vez que ingrese a la PLATAFORMA DE DECLARACIÓN JURADA DE ETIQUETADO (DJE), podrá iniciar el llenado de datos para la DECLARACIÓN JURADA DE ETIQUETADO de los productos a importar:

#### PASO 1 - REGISTRO DE DATOS

Si usted está REGISTRADO en el Padrón de Importadores de la Aduana, puede ingresar a la plataforma DJE con sus datos:

- • Número de Documento de Importador (\*).
- • Correo electrónico (Registrado en el Padrón de Importadores de la Aduana Nacional) (\*).

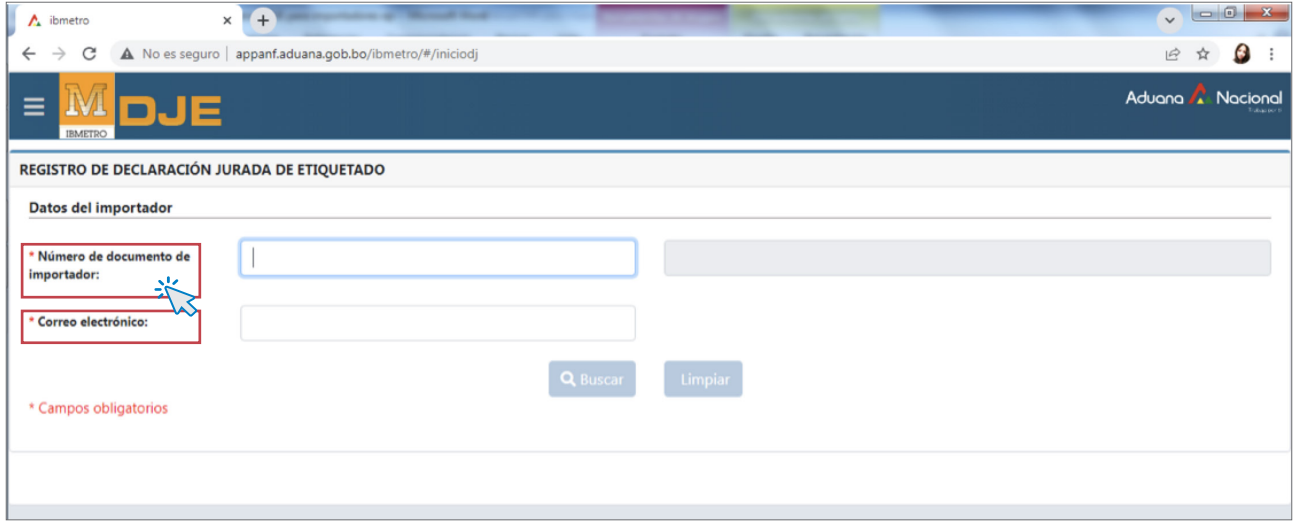

Nota importante: Recordar que las casillas marcadas con (\*) corresponden a campos que deben ser llenados obligatoriamente.

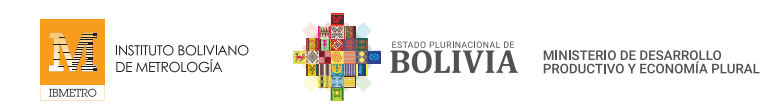

#### BUSCAR

Una vez llenados sus datos (Con el número de documento de Importador y correo electrónico), haga click en el Botón "Buscar".

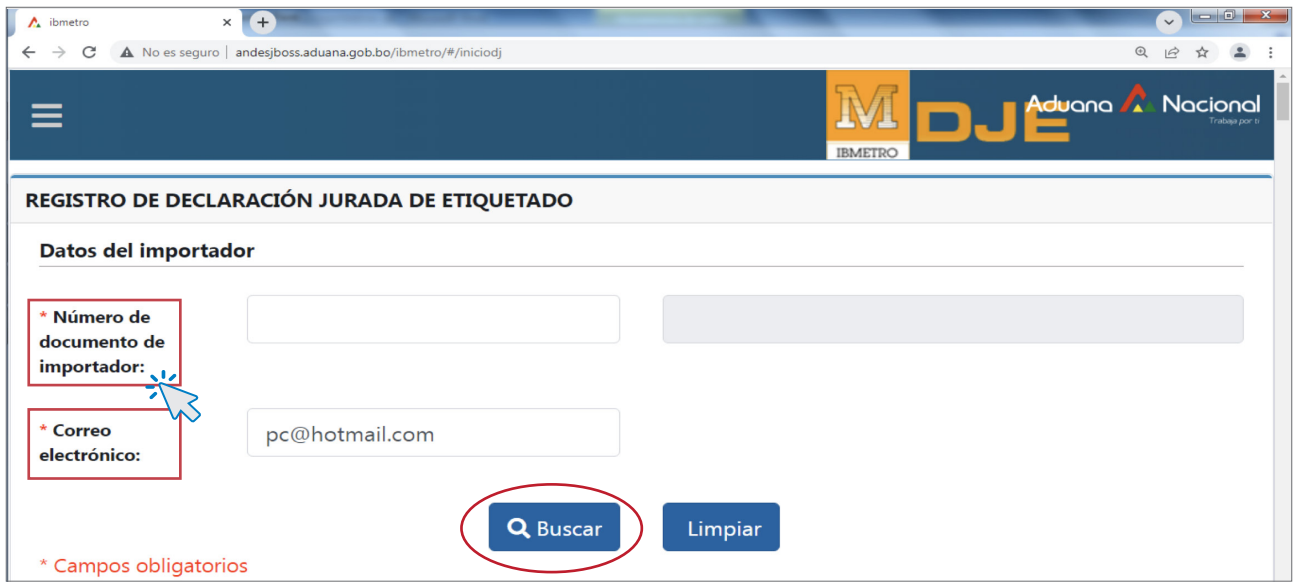

#### PASO 2 - REGISTRO DE DATOS DEL ESTABLECIMIENTO

Antes de iniciar con la DJE, debe registrar todos los establecimientos con los que cuente su actividad, estos pueden ser: Almacenaje, Distribución y/o Comercialización. (Si no realiza este registro inicialmente, no podrá continuar con los pasos siguientes).

Después de haber presionado el botón BUSCAR, se habilitará la opción "REGISTRAR ESTABLECIMIENTO" en la parte inferior; debe hacer **click** en el botón para poder ingresar al mismo.

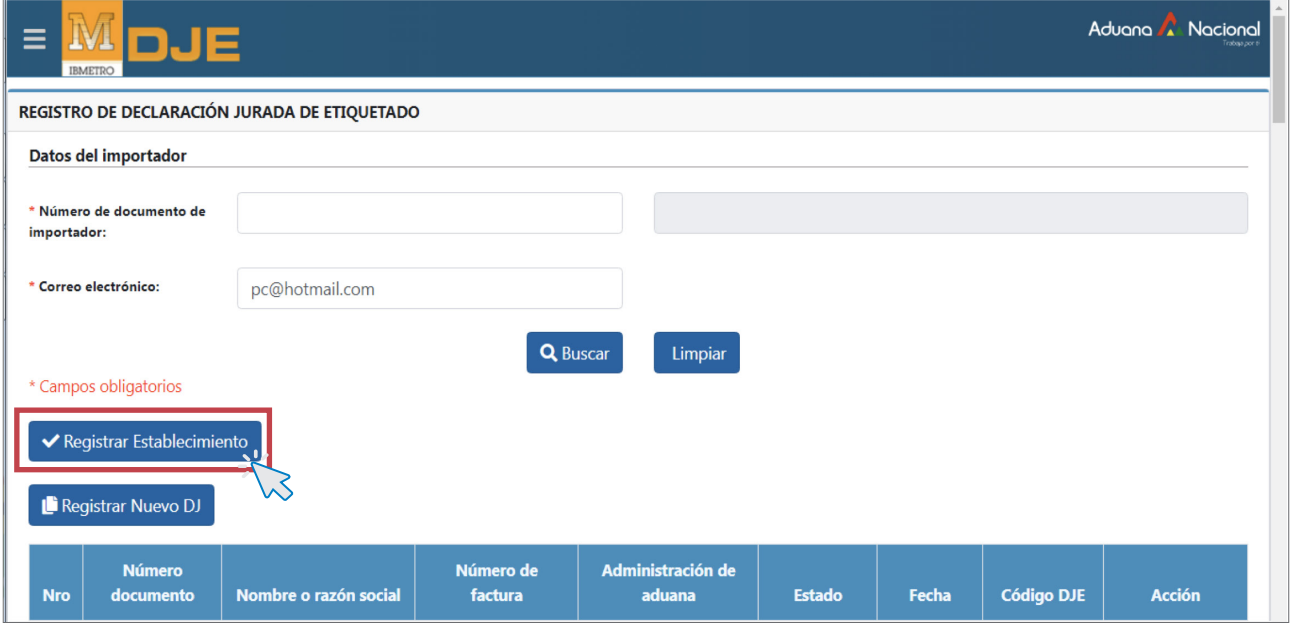

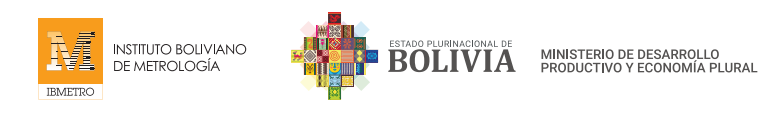

#### ADICIONAR

Para añadir un ESTABLECIMIENTO: debe hacer click en "Adicionar"

Es importante recalcar que debe adicionar TODOS los Establecimientos de Almacenaje, Distribución y/o Comercialización con el que cuenta su actividad de importación.

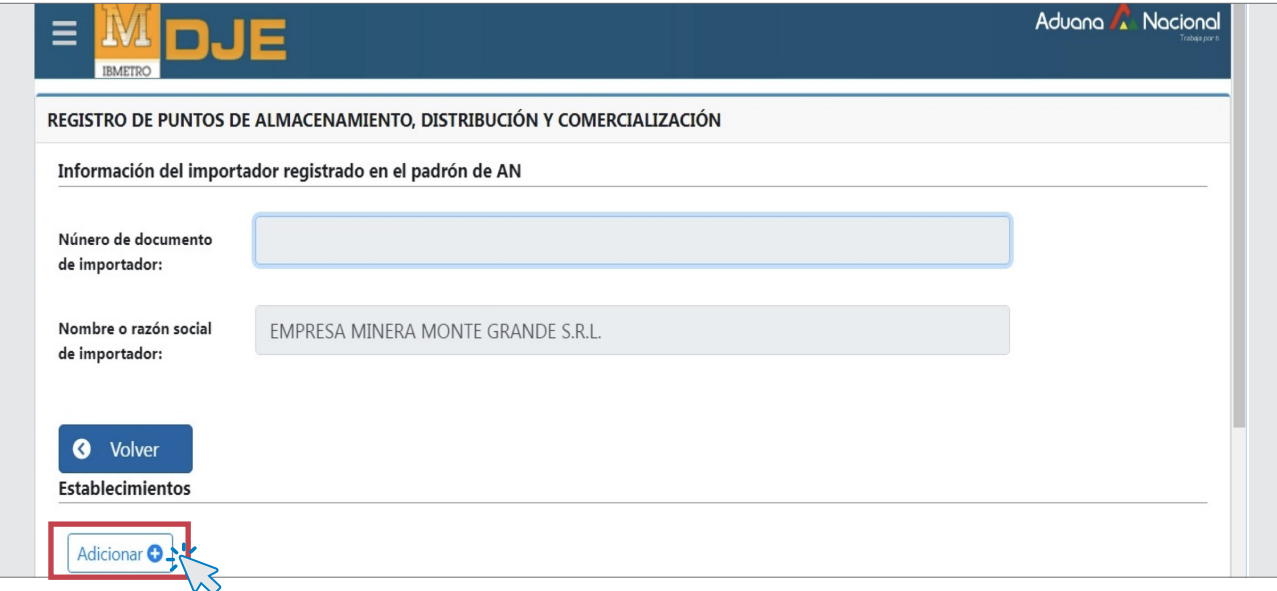

#### LLENADO DE DATOS DEL ESTABLECIMIENTO

Seguidamente, debe proceder a registrar toda la Información correspondiente al establecimiento, como ser:

- • Tipo de Punto: (Almacenamiento, Distribución o Comercialización) según corresponda.
- • Departamento.
- • Ciudad.
- • Dirección (Zona, Avenida, Calle, Número).
- • Punto de referencia (Ej.: cerca al Banco Unión, cerca al mercado Camacho, entre otros)
- • Teléfono / Celular.

Una vez llenado, finalice el Registro haciendo click en GUARDAR.

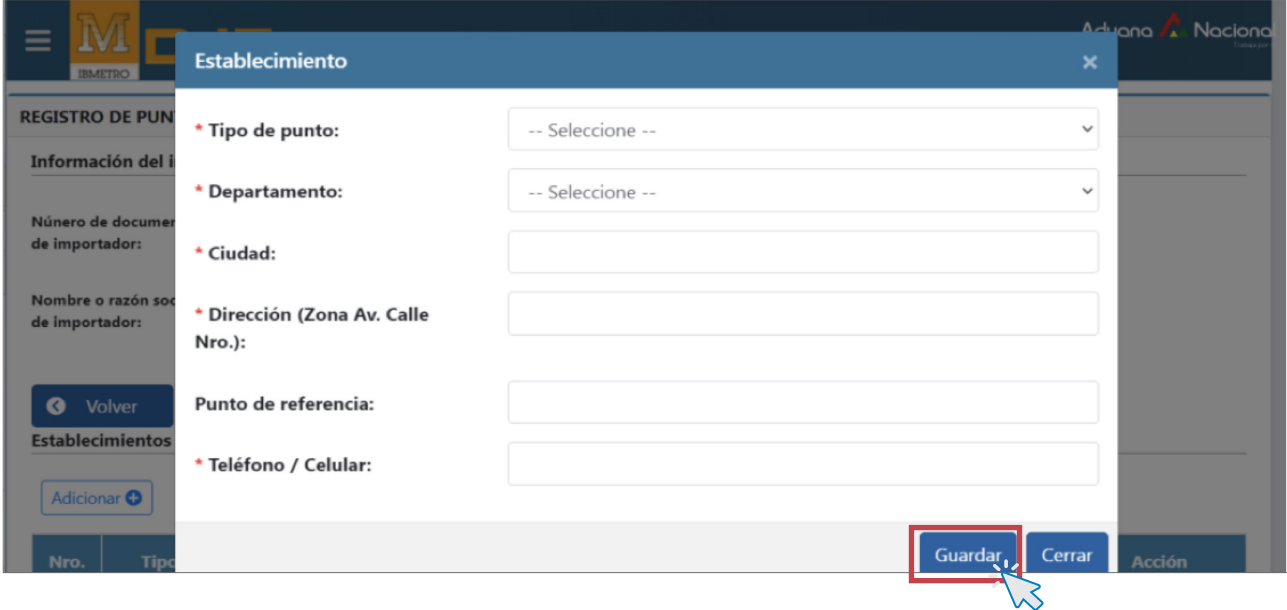

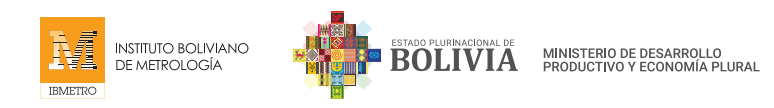

#### CONTINUAR CON EL PASO 3

Una vez llenado todos los datos de los establecimientos, debe hacer click en "Volver", para iniciar el PASO 3.

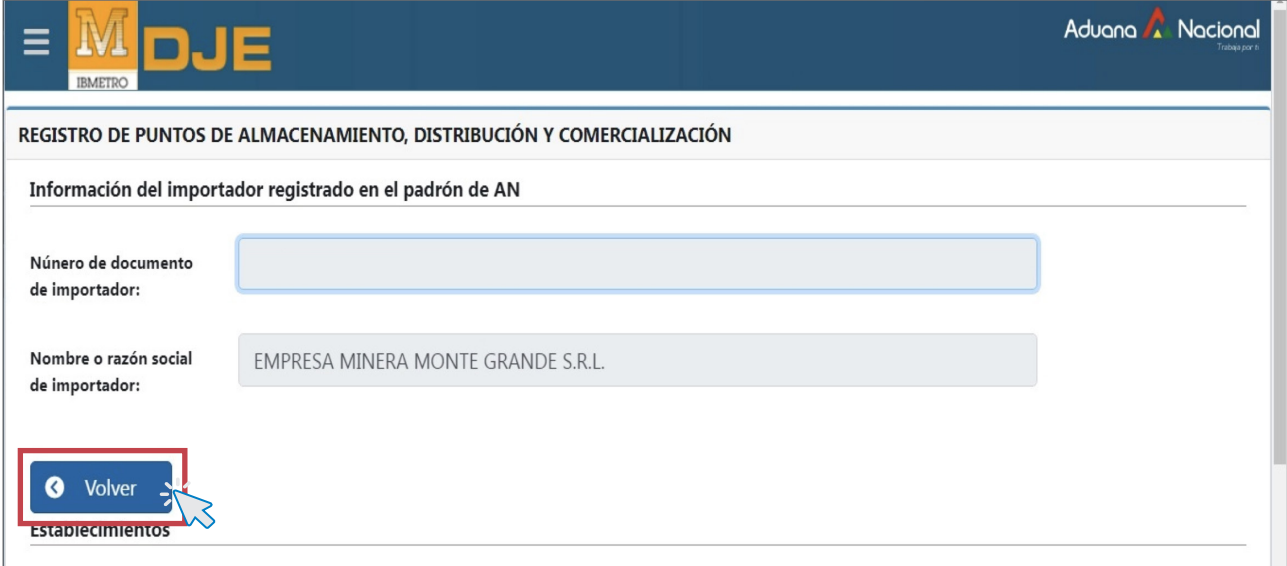

#### PASO 3 - REGISTRO NUEVO DE DECLARACIÓN JURADA DE ETIQUETADO

El Sistema le direccionará, automáticamente, a esta pantalla y se habilitará el registro de la nueva Declaración Jurada de Etiquetado.

Proceda a hacer click en el botón "Registrar Nuevo DJ".

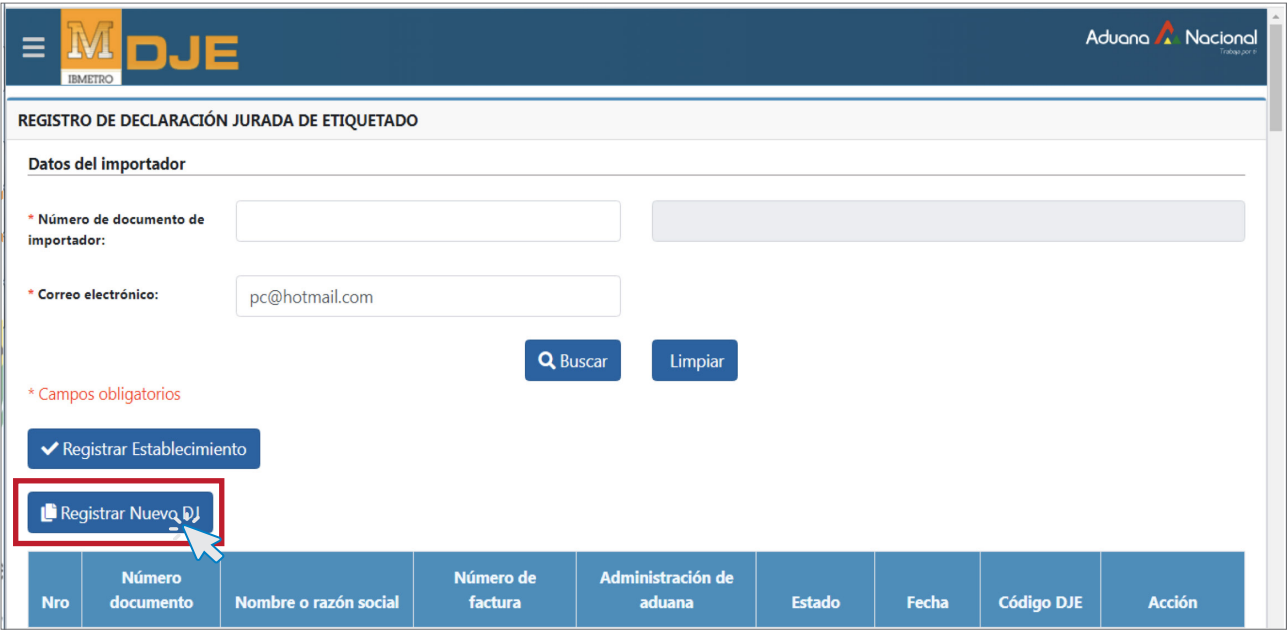

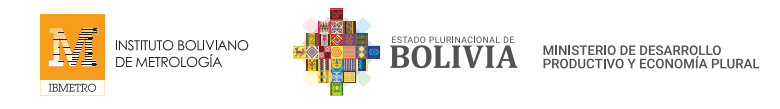

#### REGISTRO Y REVISIÓN GENERAL DE DATOS PARA LA NUEVA DJE

Se habilitará la plataforma para realizar la DJE. Inicialmente deberá registrar los siguientes datos:

- • Administración de Aduana: Ingresar el Recinto Aduanero por el cual se está importando su mercadería o productos.
- • Número de Factura Comercial: Ingresar el número de la Factura comercial de los productos.

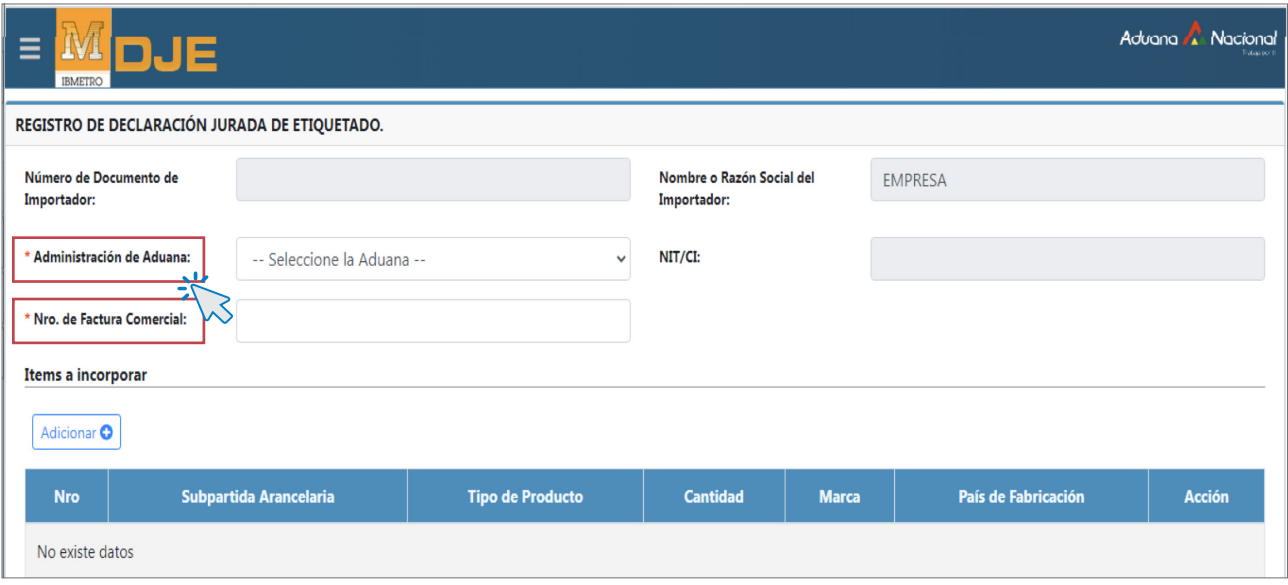

#### PASO 4 - ADICIÓN DE REGISTROS DE ÍTEM O PRODUCTO

Después de registrar los datos generales, debe hacer click en "Adicionar" para añadir los Ítems o productos que irán en su declaración.

Cada Ítem o producto se irá registrando en la parte inferior del sistema.

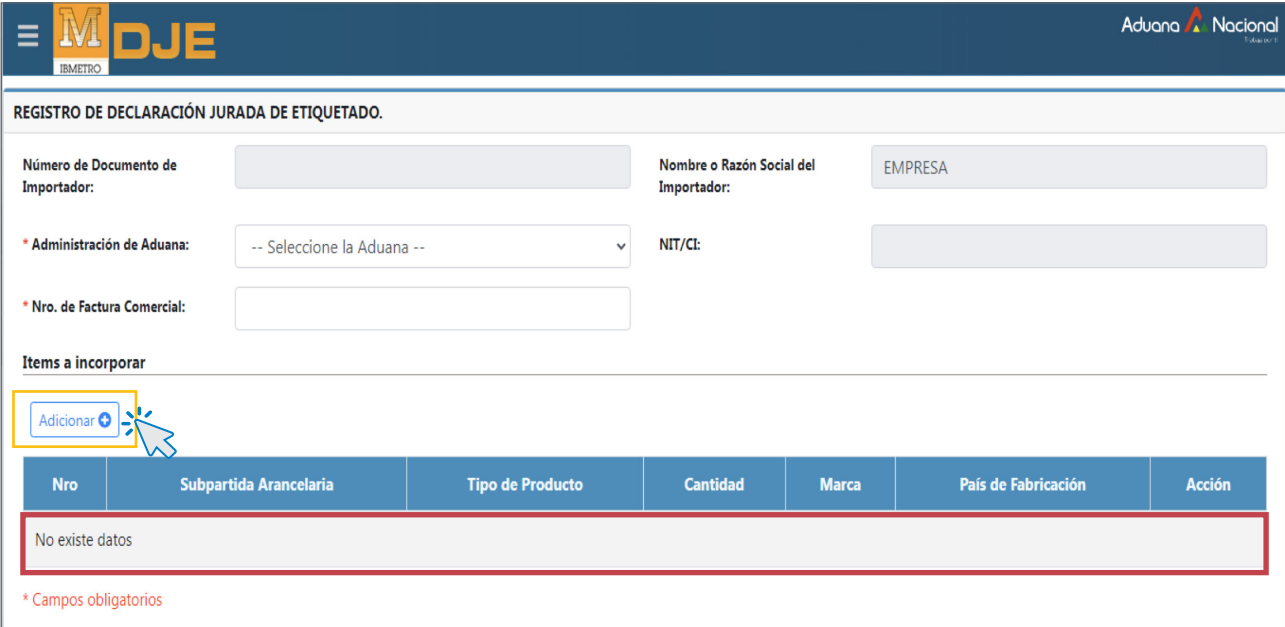

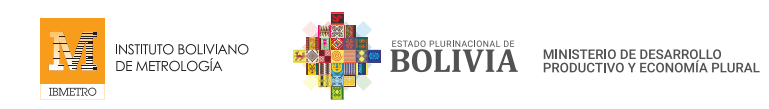

#### LLENADO DE ÍTEMS O PRODUCTOS

El llenado se realizará de acuerdo a lo declarado en su Factura Comercial, para esto, se debe registrar los siguientes datos:

- • Tipo de Producto
- • Cantidad
- • Marca
- • País de Fabricación

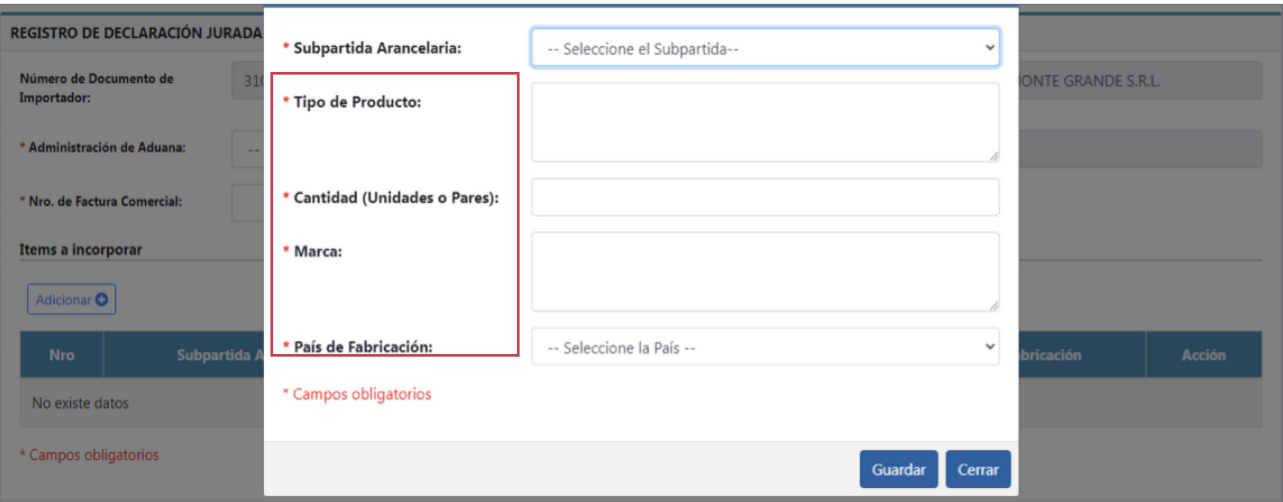

#### SUBPARTIDA ARANCELARIA

En los Anexos I y II del D.S. 4615 se establecen las Subpartidas Arancelarias (a 10 dígitos) de los productos que deben cumplir con los Requisitos de Etiquetado de las Resoluciones 2107 y 2109 de la CAN.

Al seleccionar la Subpartida Arancelaria, podrá observar que se habilitará en la parte inferior la descripción de la información mínima que debe contener la etiqueta de sus productos.

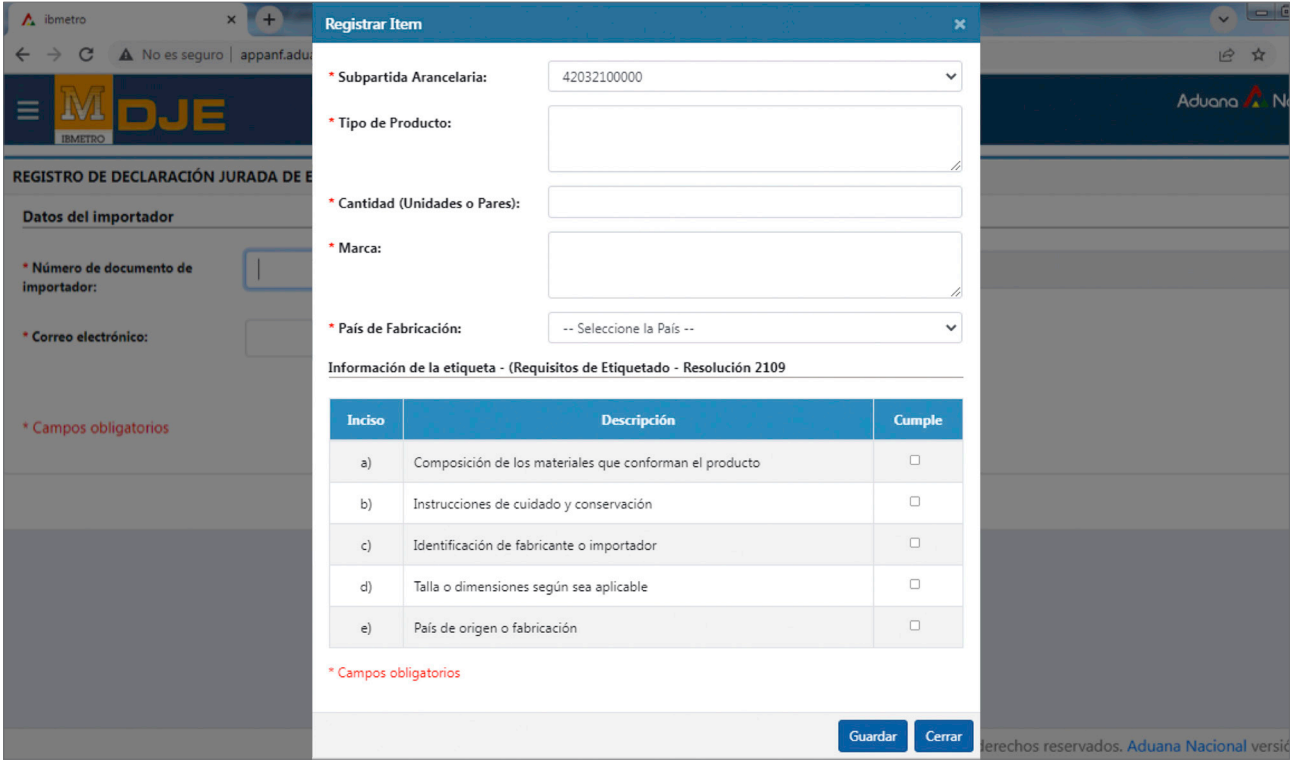

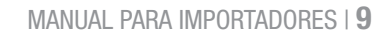

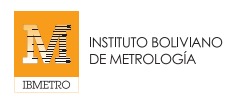

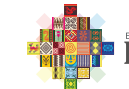

**BOLIVIA** MINISTERIO DE DESARROLLO<br>PRODUCTIVO Y ECONOMÍA PLURAL

#### LLENADO DE DATOS

Se recomienda llenar los datos con mucho cuidado:

- • Tipo de Producto: Describir detalladamente el tipo de producto tal como se encuentra en su Factura Comercial.
- • Cantidad (Unidades o Pares): Cantidad establecida en el ítem correspondiente de la factura Comercial.
- • Marca: correspondiente al producto. (Si no tiene marca debe poner: No menciona, no especifica, No contiene, etc.)
- País de Fabricación: Seleccionar el dato del país donde fue fabricado el producto (no se debe confundir con el país de procedencia).

INFORMACIÓN DE LA ETIQUETA DEL ITEM O PRODUCTO (Conforme a los requisitos de las Resoluciones 2107 y 2109 de la CAN).

Seleccione las casillas correspondientes a la información contenida en la Etiqueta de los productos que está declarando en la columna CUMPLE.

Finalmente. para adicionar el Ítem o producto haga click en "Guardar".

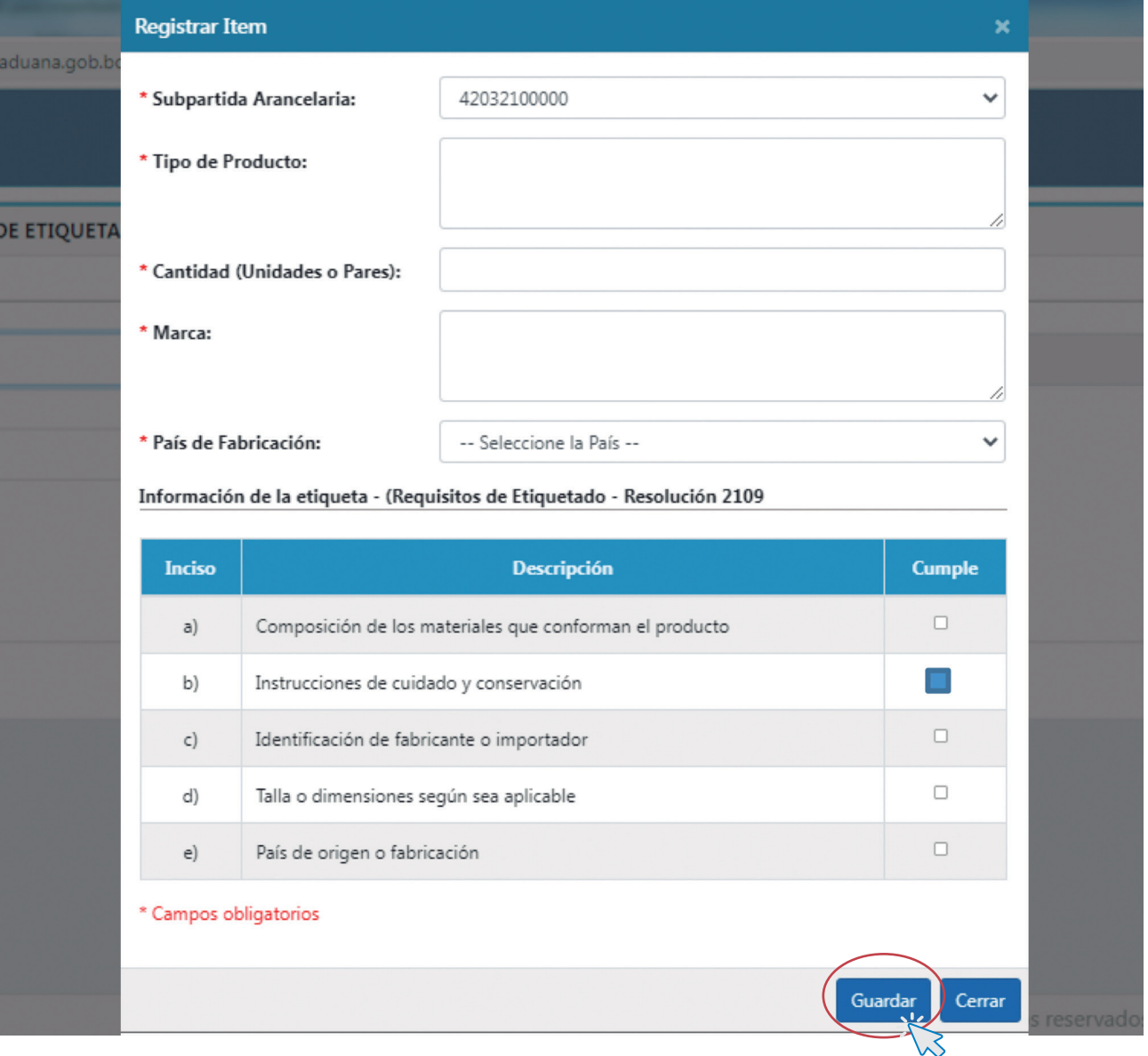

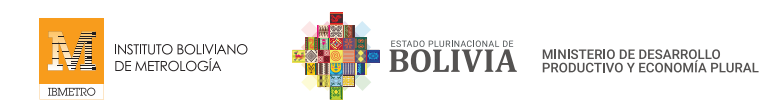

#### REGISTRO DE ÍTEM O PRODUCTO

Después de hacer click en "GUARDAR" los datos, le aparecerán los siguientes mensajes:

#### ¿Está seguro de Registrar el Ítem con subpartida xxxxxxxx?

Si coloca "REGISTRAR", el registro del ítem o producto será almacenado y saldrá el mensaje: "Se registró Correctamente"

Si coloca "CANCELAR", podrá modificar su registro en caso de que falte algún detalle.

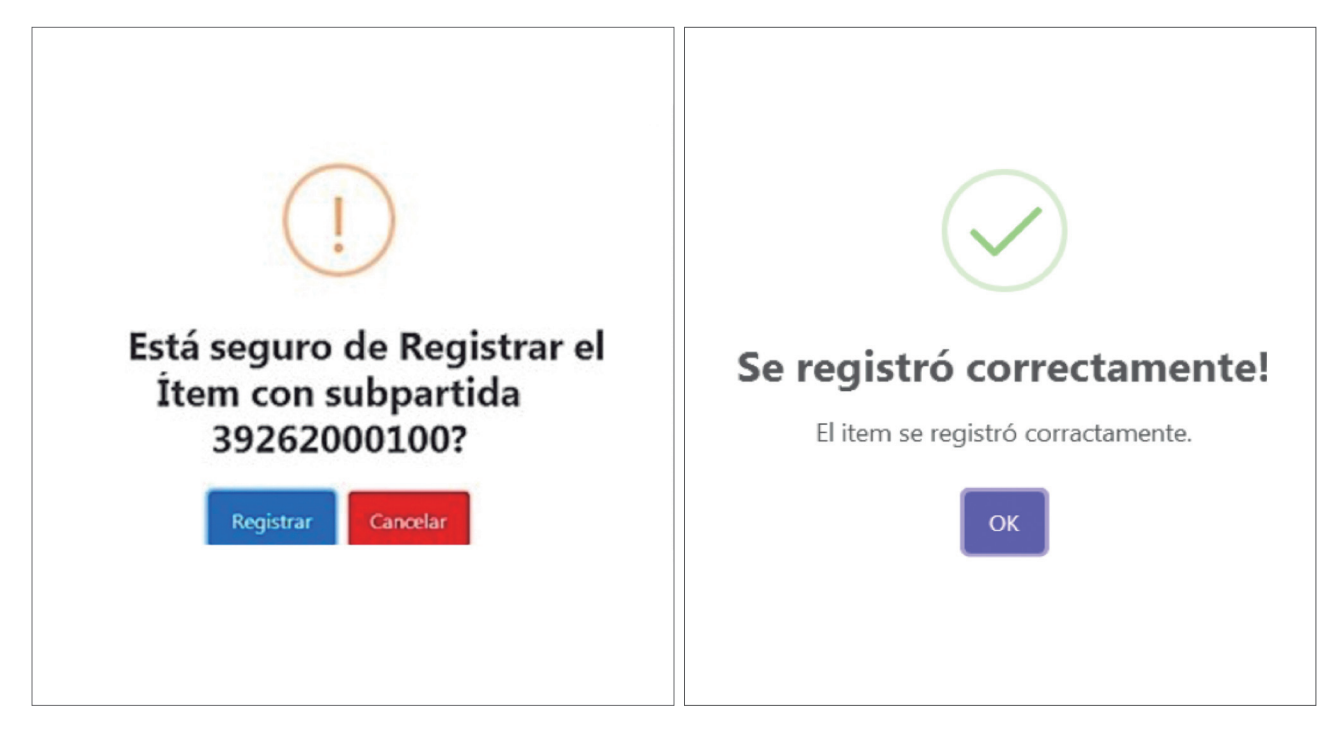

#### EDITAR O ELIMINAR REGISTRO DE ÍTEM O PRODUCTO

Si cometió algún error involuntario en su registro de Ítem o Producto, puede **ELIMINARLO O MODIFICARLO**. Para ello, debe seleccionar el Botón OPCIONES y elegir Editar o Eliminar el ítem o producto registrado.

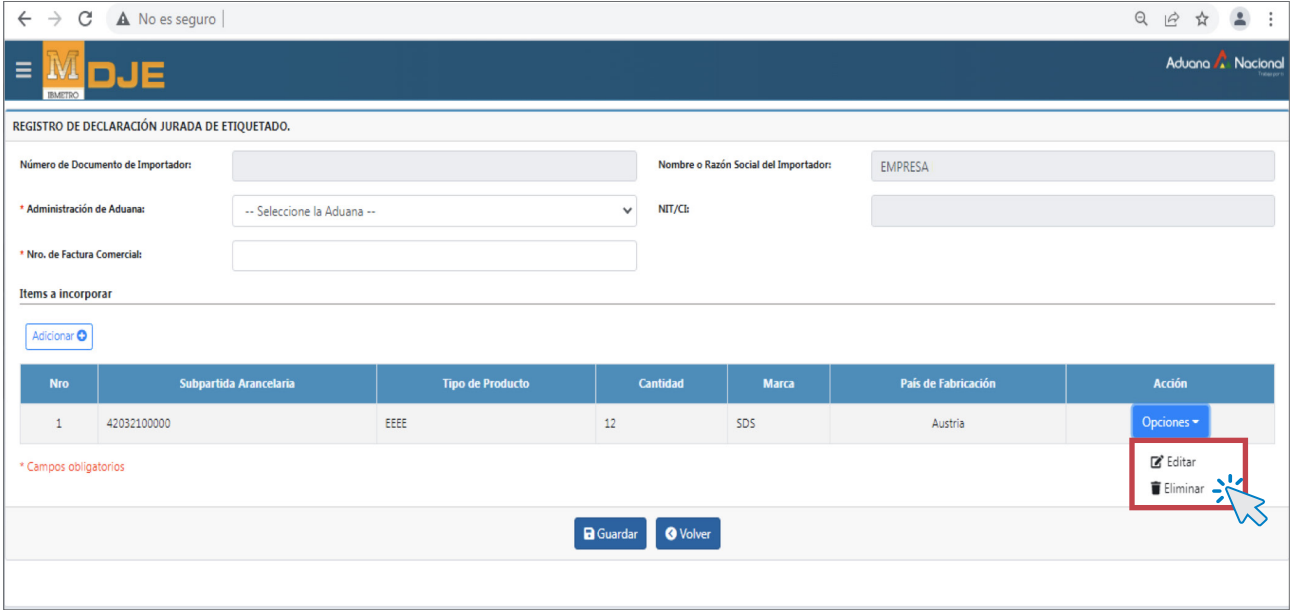

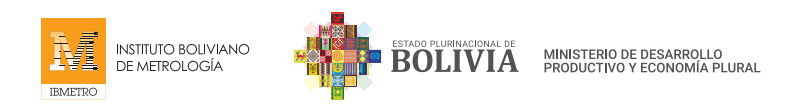

#### GUARDAR REGISTRO DE PRODUCTOS O ÍTEMS

Una vez registrados TODOS los productos, debe hacer click en "Guardar".

Si por algún motivo, el tiempo no le alcanza para registrar **TODOS** los productos conforme a su Factura Comercial, también puede hacer click en "Guardar" para memorizar (o Finalizar) su avance.

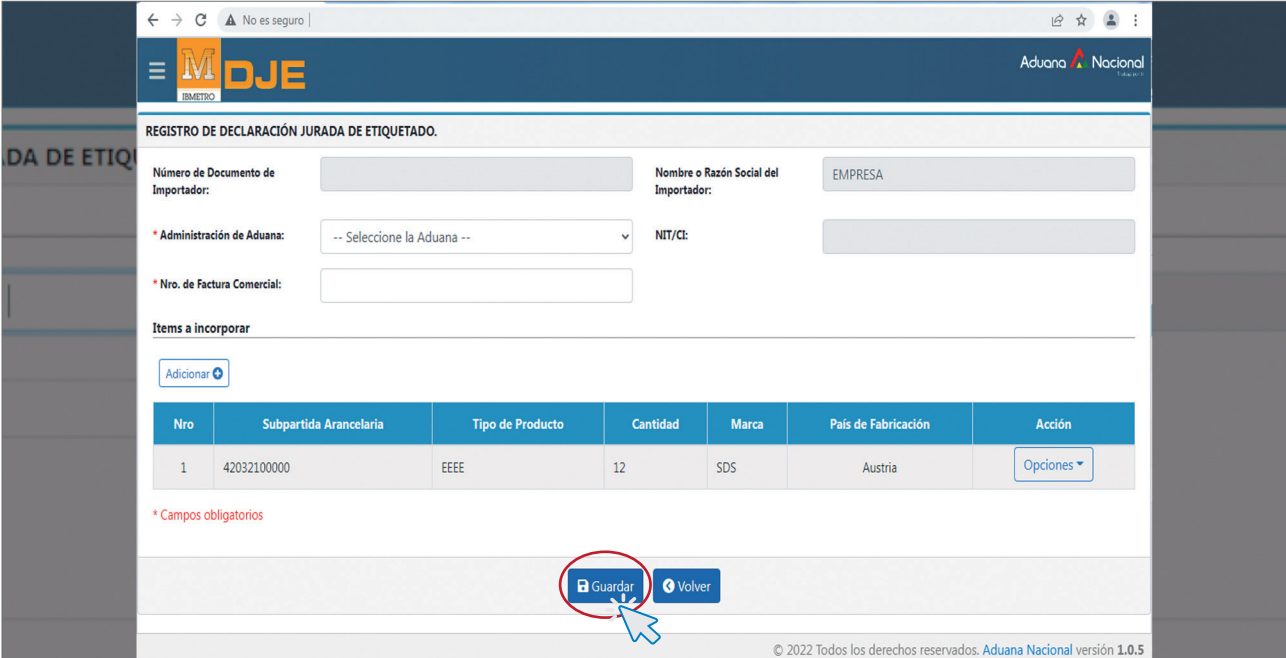

#### MEMORIZADO

Luego de hacer click en Guardar, le aparecerán los siguientes mensajes

#### ¿Está seguro de Registrar la Declaración Jurada?

Si coloca "REGISTRAR", el registro de la declaración se memorizará y saldrá el siguiente mensaje: "Su DJ se encuentra en estado MEMORIZADO".

Si coloca "CANCELAR", aún puede continuar realizando su DJ, en caso de faltar algún detalle.

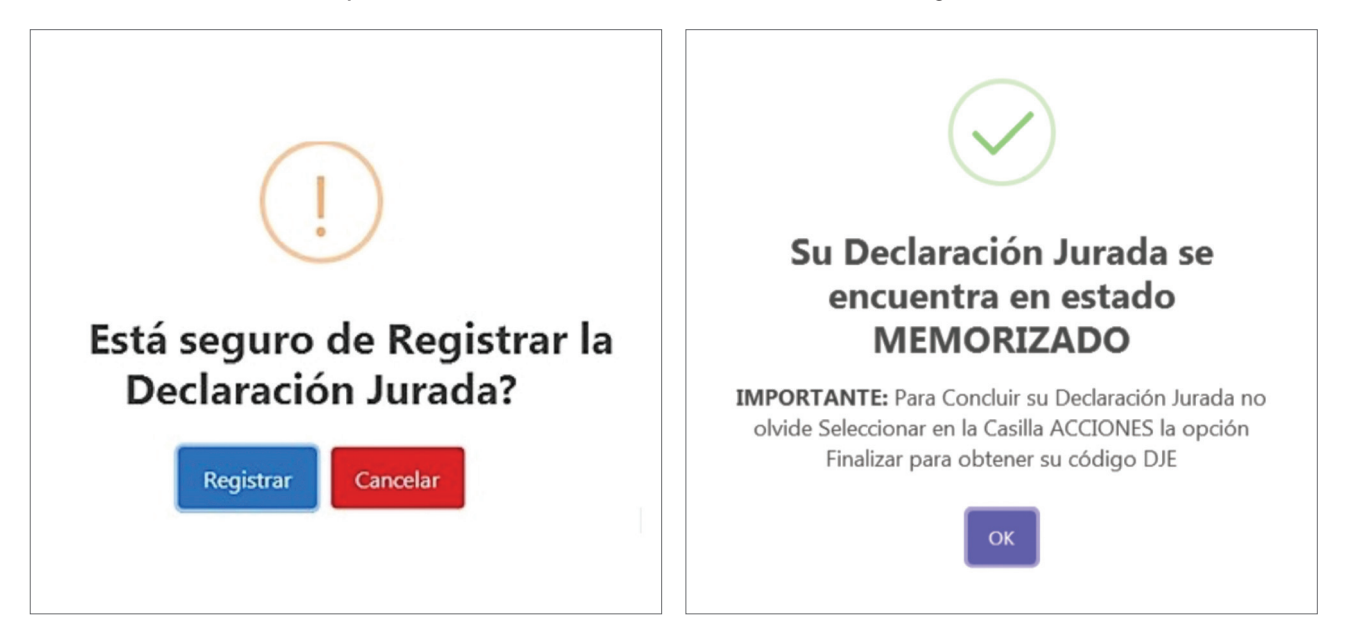

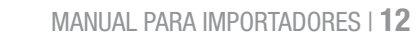

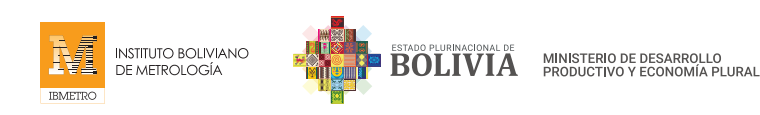

#### ESTADO MEMORIZADO

Después de "Guardar" su avance en la Declaración Jurada de Etiquetado, volverá a la página inicial, donde podrá observar el estado de su Declaración Jurada.

IMPORTANTE: El estado MEMORIZADO, no significa que usted haya concluido con su Declaración Jurada de Etiquetado, significa que su Declaración está en estado memorizado y que puede seguir editando y adicionando más información.

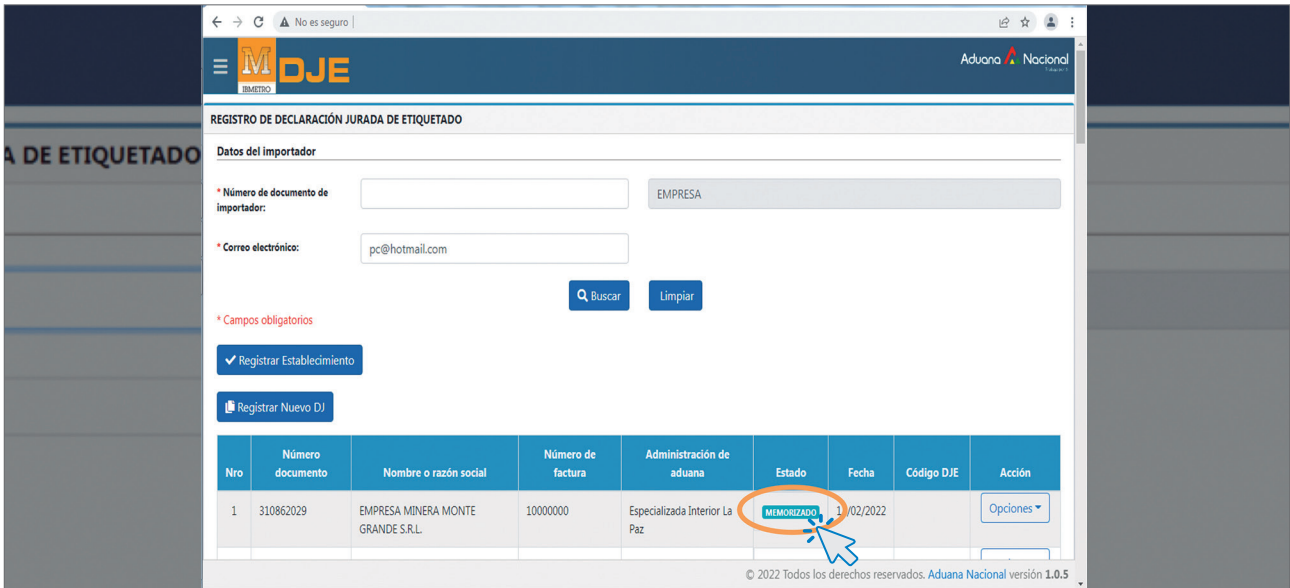

#### PASO 5 - FINALIZACIÓN Y ALMACENAMIENTO DE LA DJE

Si está seguro de que toda la información proporcionada es correcta y no necesita realizar ninguna modificación más, debe hacer click en OPCIONES y seleccionar "FINALIZAR".

Si desea seguir editando su DJE haga click en "EDITAR" y continúe con el registro de su DJE.

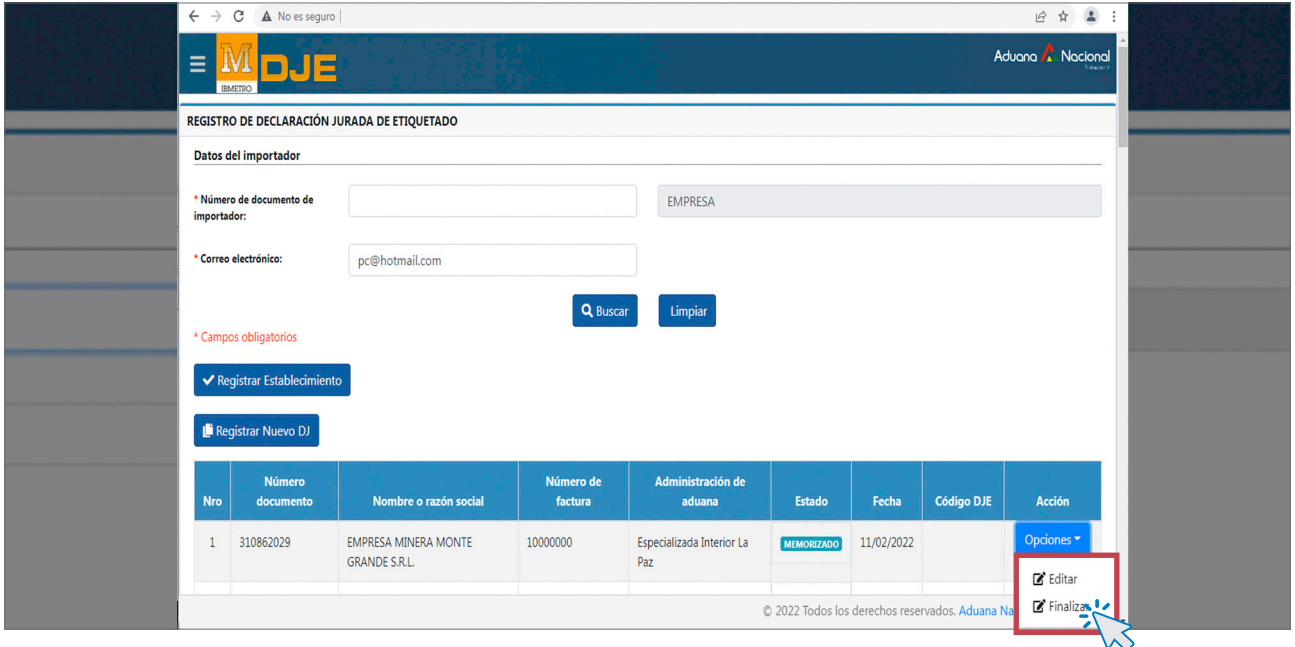

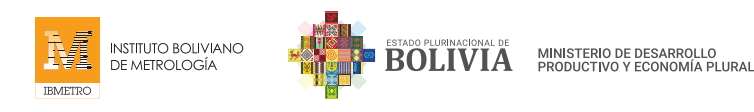

#### REGISTRO FINAL DE LA DJE

Se le presentará un último mensaje recordatorio, indicando que posterior a la confirmación ya no se podrá realizar ninguna modificación a la DJE.

Si elige la opción CANCELAR podrá continuar con la Edición de la DJE.

Si elige la opción **FINALIZAR** se finalizará la DJE y se le otorgará un código (conjunto de números y letras) que deberá ser introducido en la DIM (Declaración de Mercaderías de Importación).

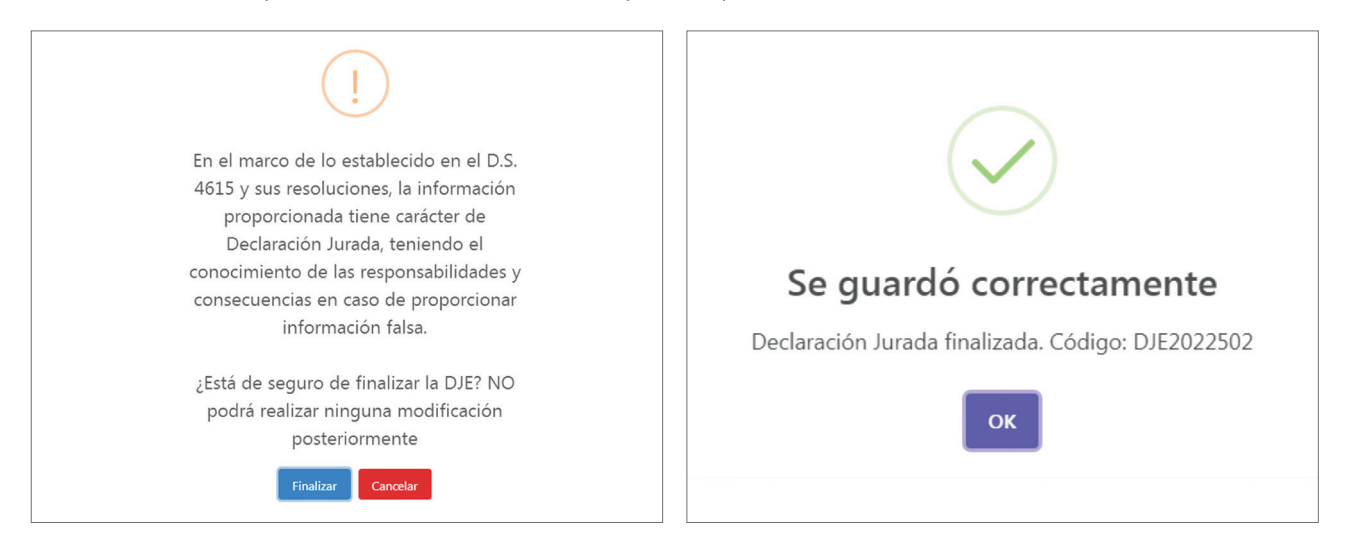

#### ALMACENAMIENTO DE DJE

Posteriormente, podrá ver que la DJE se encuentra en estado REGISTRADO con el código de Declaración Jurada de Etiquetado - DJE automáticamente otorgado por el sistema.

Finalmente, su Declaración Jurada se encuentra en la Base de Datos para su respectivo control y verificación.

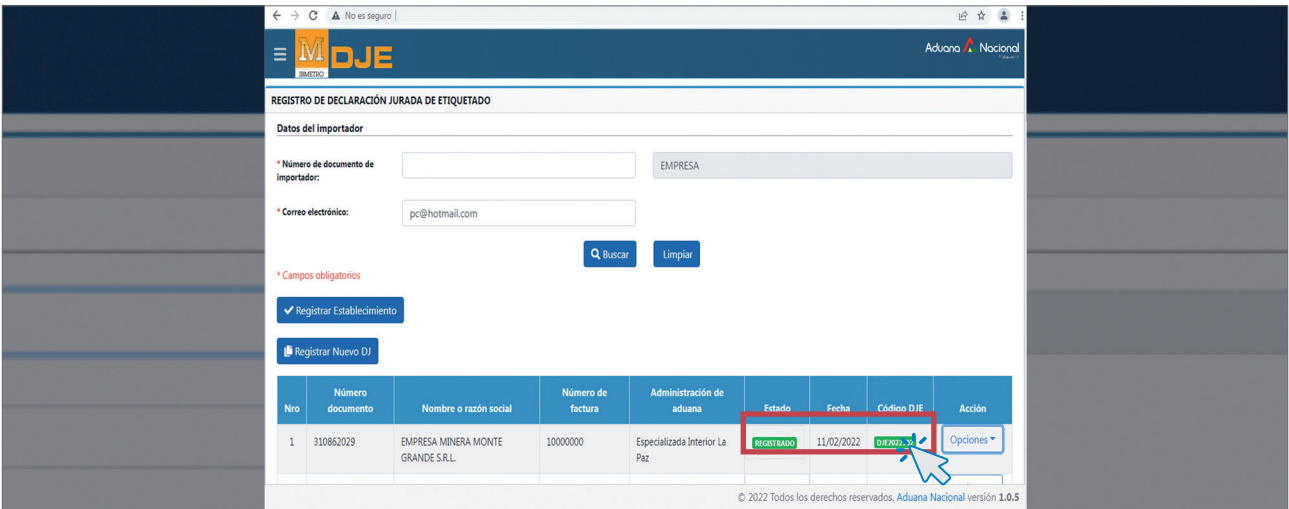

#### 5. RECOMENDACIONES

Se le recomienda NO REVELAR SU CONTRASEÑA por ningún motivo. Recuerde que el sistema almacena información muy privada e importante que en manos equivocadas puede ser perjudicial y generarle problemas.

#### 6. CONCLUSIÓN

Hasta aquí finalizamos con la guía para el uso adecuado del Sistema de Registro de Declaraciones Juradas de Etiquetado para Importadores, esperamos le haya sido de utilidad.